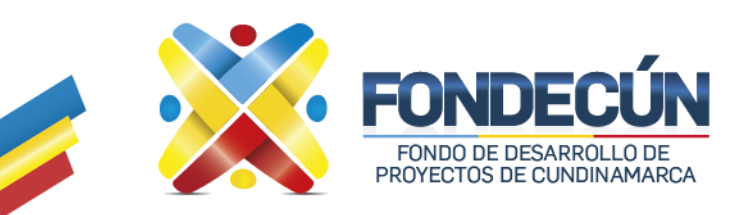

## Circular Nº<sub>025</sub> de 2024

**DE:** SUBGERENCIA ADMINISTRATIVA Y FINANCIERA

- **PARA:** FUNCIONARIOS Y CONTRATISTAS GESTION DOCUMENTAL DEL FONDO DE DESARROLLO DE PROYECTOS DE CUNDINAMARCA - FONDECÚN
- **ASUNTO:** PROCESO DE BACKUP PARA MIGRACION DE CUENTAS DE CORREO
- **FECHA:** MARZO 22 DE 2024

La Subgerencia Administrativa y Financiera informa que de acuerdo a la gestión que se está adelantando para la contratación del nuevo proveedor de correos electrónicos institucionales, y teniendo en cuenta la importancia de conservar la información existente en ellos durante la migración del servicio, es necesario contar con la colaboración de todos los usuarios de la entidad para realizar adecuadamente el backup de cada una de las cuentas, es así que anexo a esta circular se envía instructivo con los pasos que les guiaran para realizar la configuración y copia de seguridad. Los usuarios que manejan la cuenta de correo personal y cuentas de correos de servicios como radicación de cuentas, solitudes de certificación, procesos, etc, igualmente deben de realizar la copia de información de estas cuentas.

Agradecemos a todos su gestión y colaboración ya que es responsabilidad de cada persona mantener a salvo la información que soporta su funcionalidad y cumplimiento de sus obligaciones contractuales, por lo cual solicitamos seguir la guía paso a paso, igualmente se anexa video explicativo del proceso de backup, se realizará el lunes 1 de abril de 2024 capacitación virtual por Microsoft Teams a las 3:00 P.M. con el link: https://teams.microsoft.com/l/meetupjoin/19%3ameeting\_YTFmMjJkZGYtNWUzMS00Zjc2LTllN2ItNjhmN2RiYTVhZjIy%40thread.v2/0?con text=%7b%22Tid%22%3a%22551d2d55-2af8-463a-bd8e-

baafd769a5c8%22%2c%22Oid%22%3a%2249f275f3-aa9a-445d-b804-1ceed2b1864d%22%7d.

Cordialmente,

**ÁNGELA ANDREA FORERO MOJICA** Subgerente Administrativa y Financiera

*Redactado por: Nelson Andres Reina Cruz – Profesional Gestión Tecnológica*

**Contáctenos**  $\odot$  Av-cra 10 # 28-49 Torre A, Piso 21 |  $\uparrow$   $\odot$   $\downarrow$  @fondecunoficial  $(57)$  1 - 2432328 - 2432806

**←** www.fondecun.gov.co

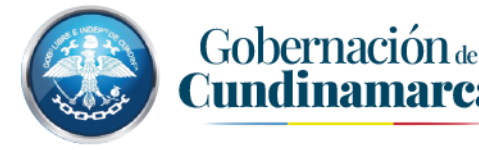

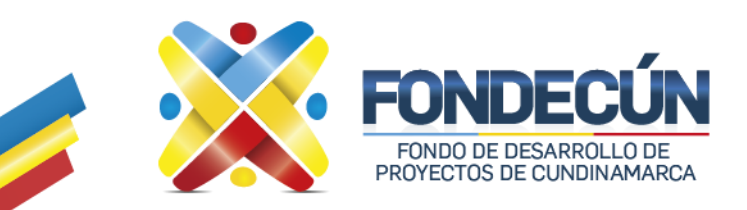

# **INSTRUCTIVO CONFIGURACIÓN CUENTAS DE CORREO PARA BACKUP**

A continuación, se brindará un paso a paso de cómo realizar la configuración del correo electrónico por el cliente de Outlook y poder realizar la copia de la información sin la perdida de correos, mediante un archivo local.

Para los usuarios que interactúan con el correo electrónico por Outlook, para poder crear un archivo de correos local y hacer la descarga de correos, solo debe seguir estos simples pasos.

Paso 1:

Después de abrir nuestra cuenta mediante Outlook, vamos a la pestaña Archivo y allí elegimos la siguiente opción.

Haga clic en la opción Configuración de la cuenta e inmediatamente haga clic en Configuración de la cuenta…

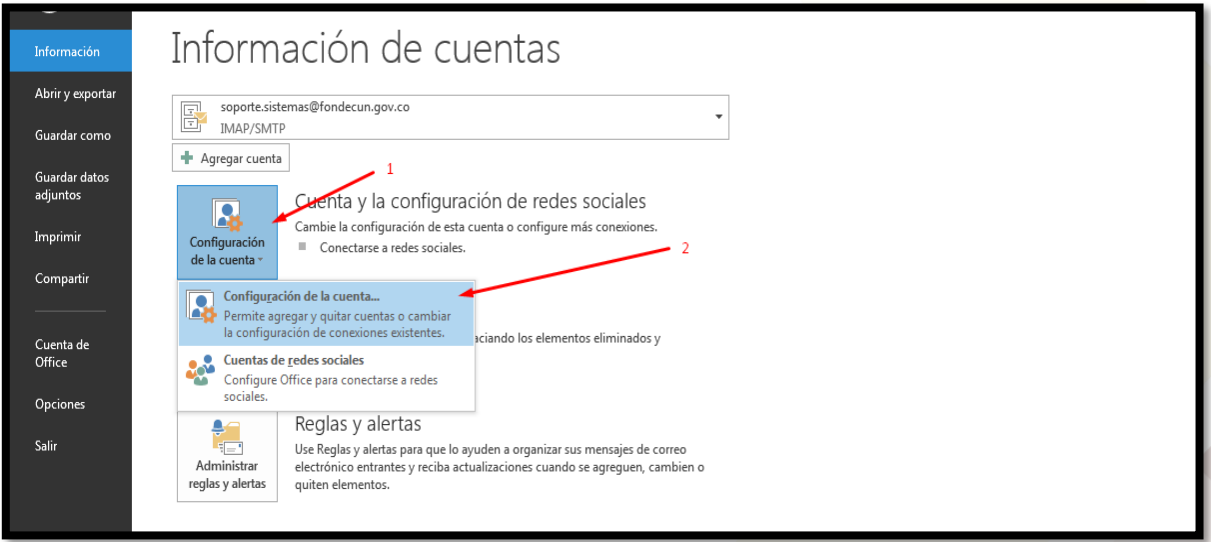

**Contáctenos** 

 $\odot$  Av-cra 10 # 28-49 Torre A, Piso 21 |  $(57)$  1 - 2432328 - 2432806

f o *v* @fondecunoficial ← www.fondecun.gov.co

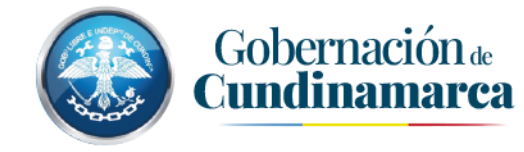

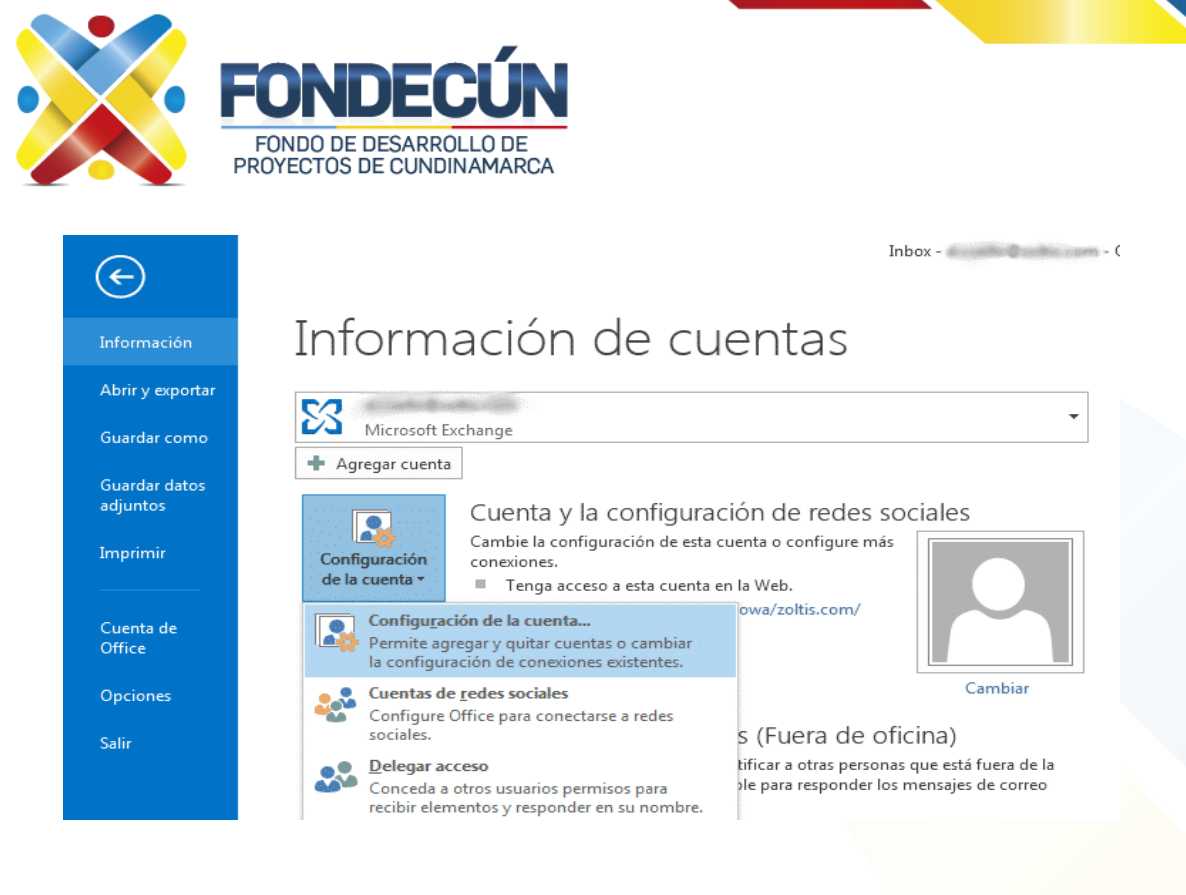

Paso 2:

Una vez se abra la ventana de **Configuración de la cuenta** haga clic en la pestaña Archivo de datos con lo que le aparecerán las opciones mostradas a continuación.

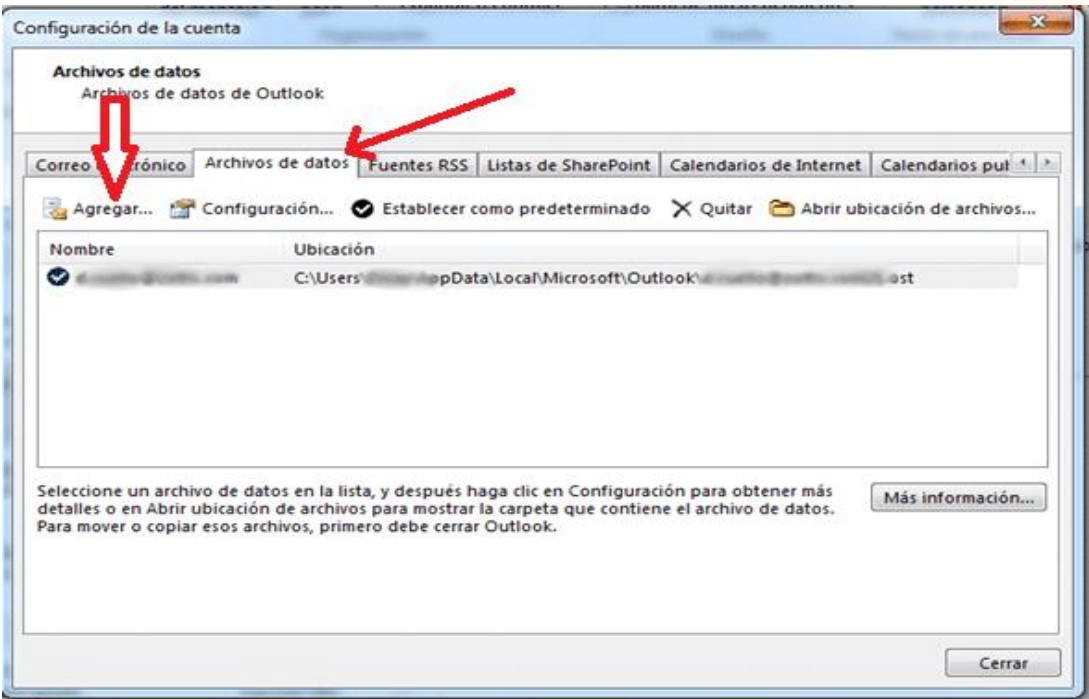

Haga clic en **Agregar**… para crear el archivo.

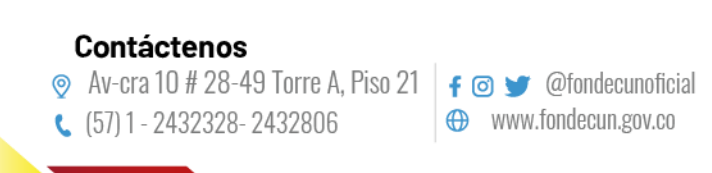

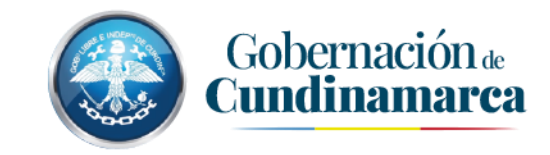

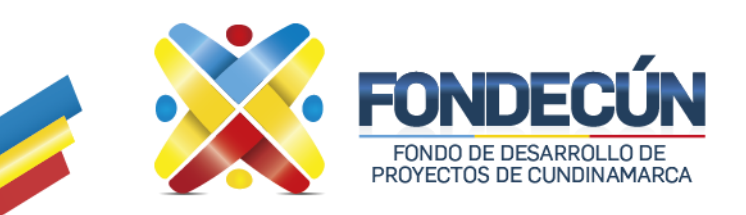

## Paso 3:

En la ventana de **Agregar** allí debemos ingresar el nombre para el archivo correos local donde quedara el Backup y damos en Aceptar según nos muestra la imagen.

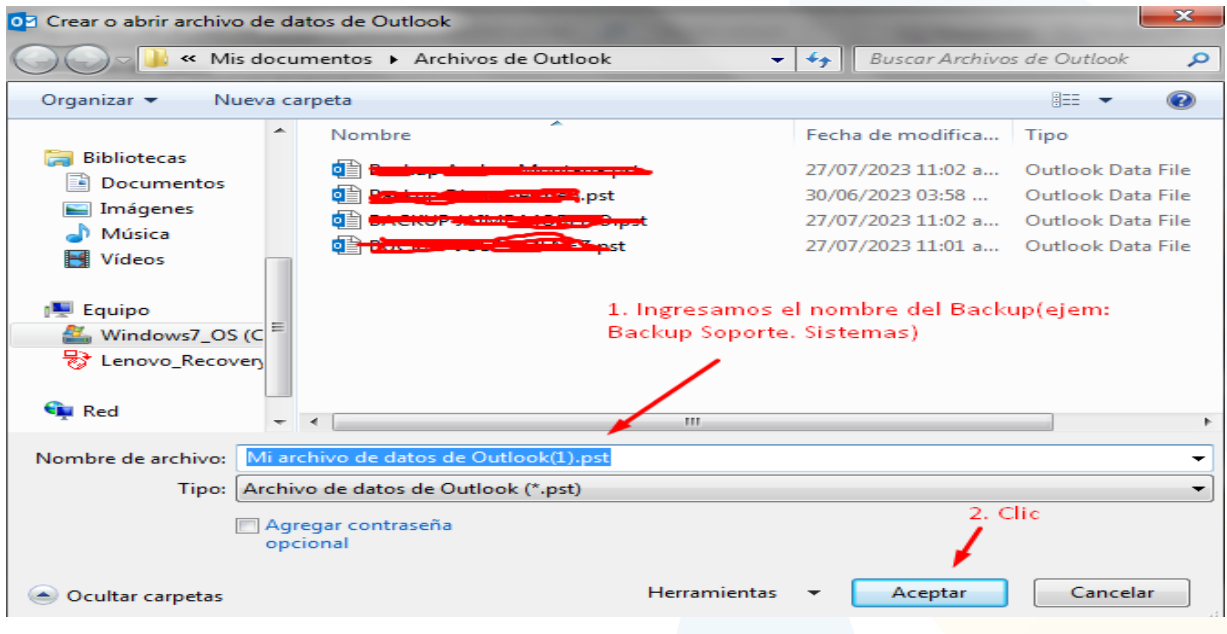

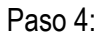

Validamos que se haya creado, luego damos **Cerrar,** con lo que quedara nuevamente en la ventana del buzón de correos.

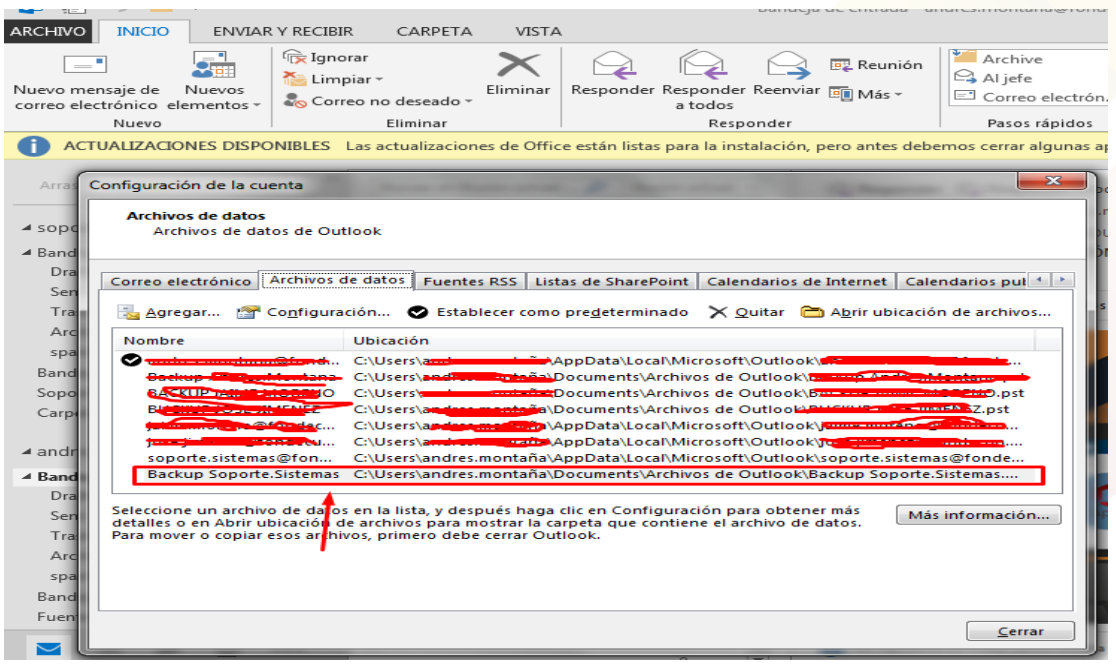

# **Contáctenos**

 $\odot$  Av-cra 10 # 28-49 Torre A, Piso 21 |  $\uparrow$   $\odot$   $\downarrow$  @fondecunoficial  $(57)$  1 - 2432328 - 2432806

www.fondecun.gov.co

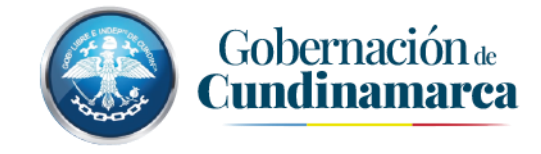

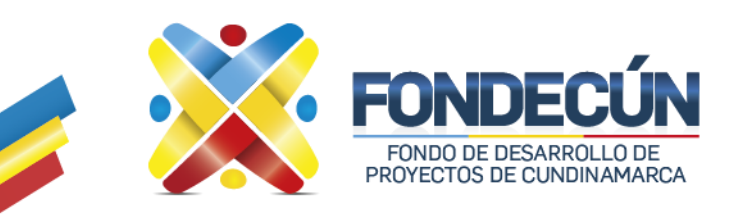

## Paso 5:

En la parte izquierda de Outlook aparecerá el archivo que sea creado.

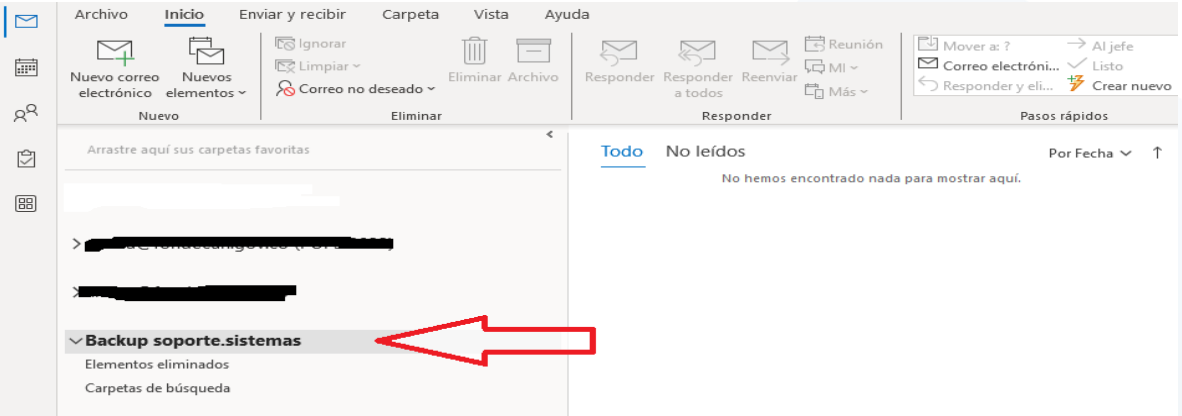

Ahora se deben crear las carpetas donde se organizarán los corres de acurado a la necesidad de cada usuario, se sugiere mínimo crear la carpeta **Bandeja de entrada** y la carpeta **Enviados** donde se copiarán los correos organizadamente de las carpetas respectivas de Bandeja de entrada y enviados del correo.

Paso 6:

Haga clic derecho sobre el archivo de correos local que se creó y luego haga clic en Nueva Carpeta, de esta forma se crearan las carpetas que considere necesarias para organizar de una mejor manera su buzón de correos.

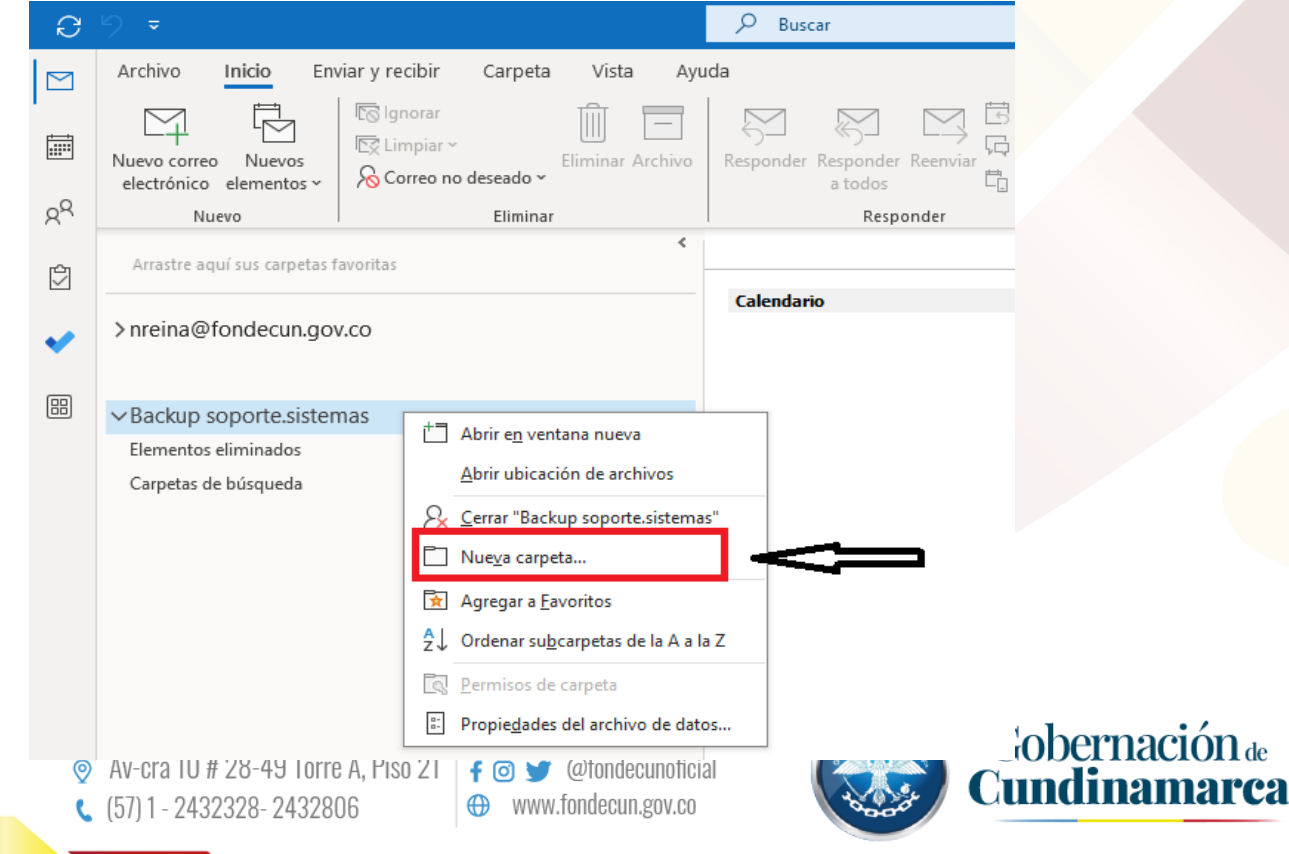

de

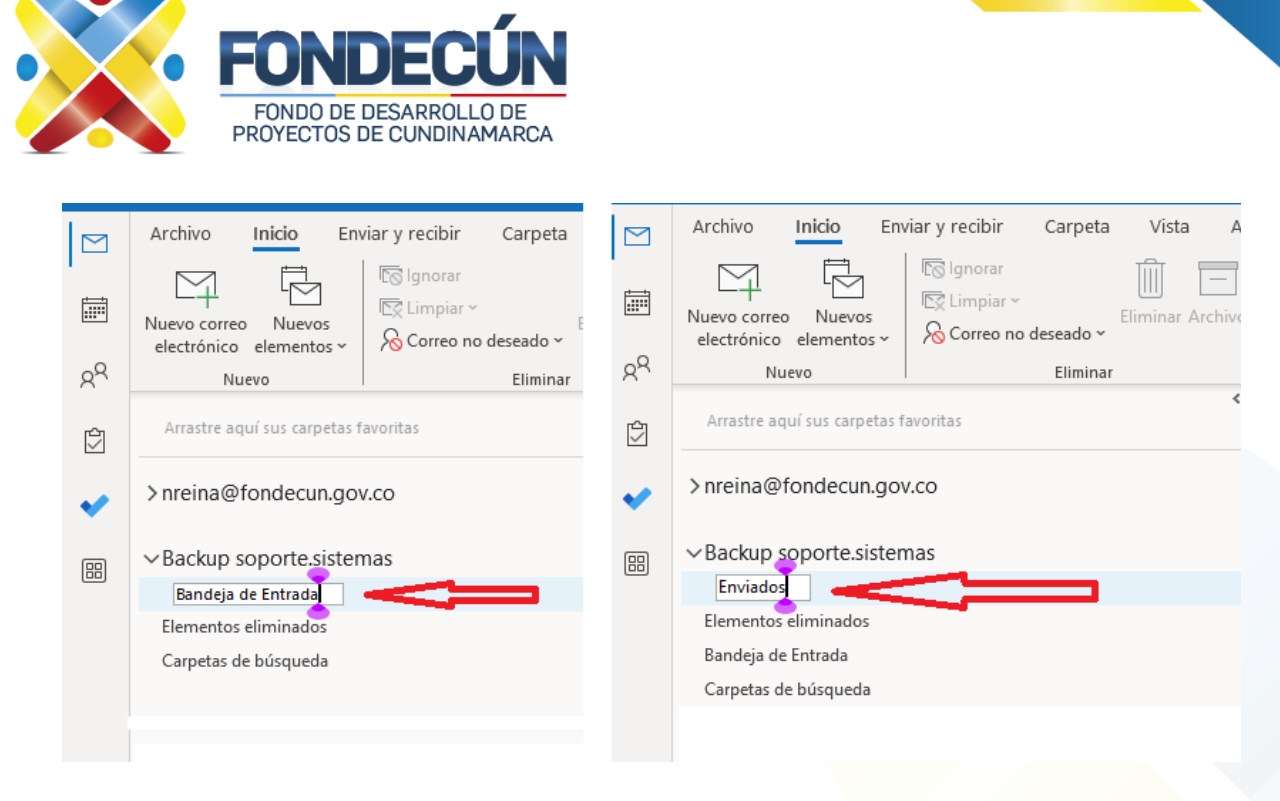

## Paso 8:

Ya teniendo las carpetas creadas realizamos el backup, como lo vemos en el ejemplo, primero del buzón seleccionamos los correos de la bandeja de entrada, lo podemos hacer con la tecla **Control** sostenido y haciendo click sobre cada correo o también con la tecla **Shift** sostenida y con las flechas de movimiento podemos seleccionar. Se sugiere no seleccionar todos los mensajes de una vez sino en grupos para que no sea tan demorado.

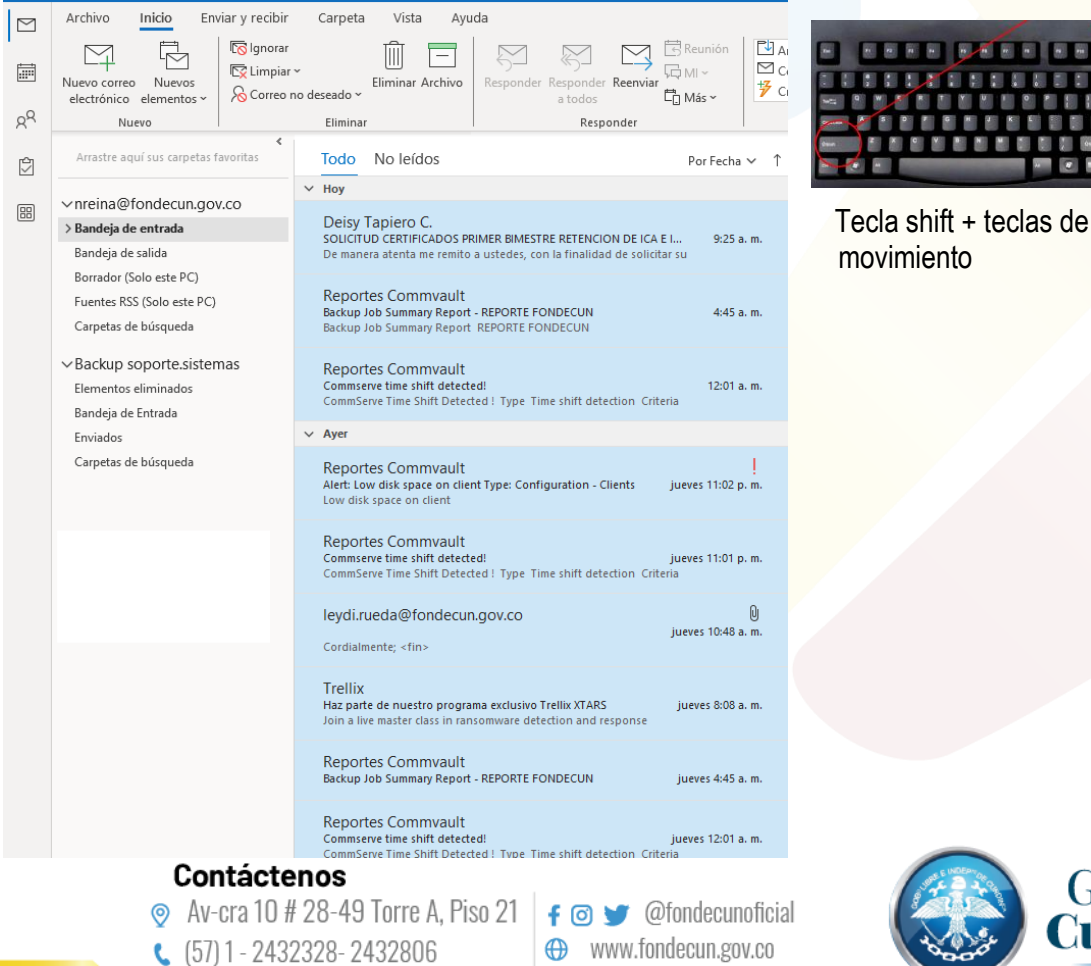

**BBBB DALL BBBD BBB BELATEELLEE** USEDEDEE 固 **ACCEPTED FOR 1999**  $\bullet$ 

movimiento

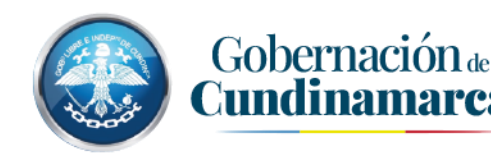

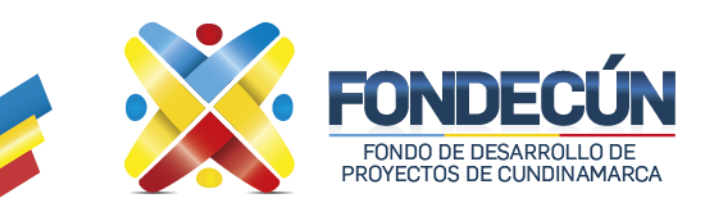

#### Paso 9:

Con los mensajes seleccionados, para pasarlos arrastramos y soltamos con click sostenido en la carpeta del backup, como se muestra en la imagen

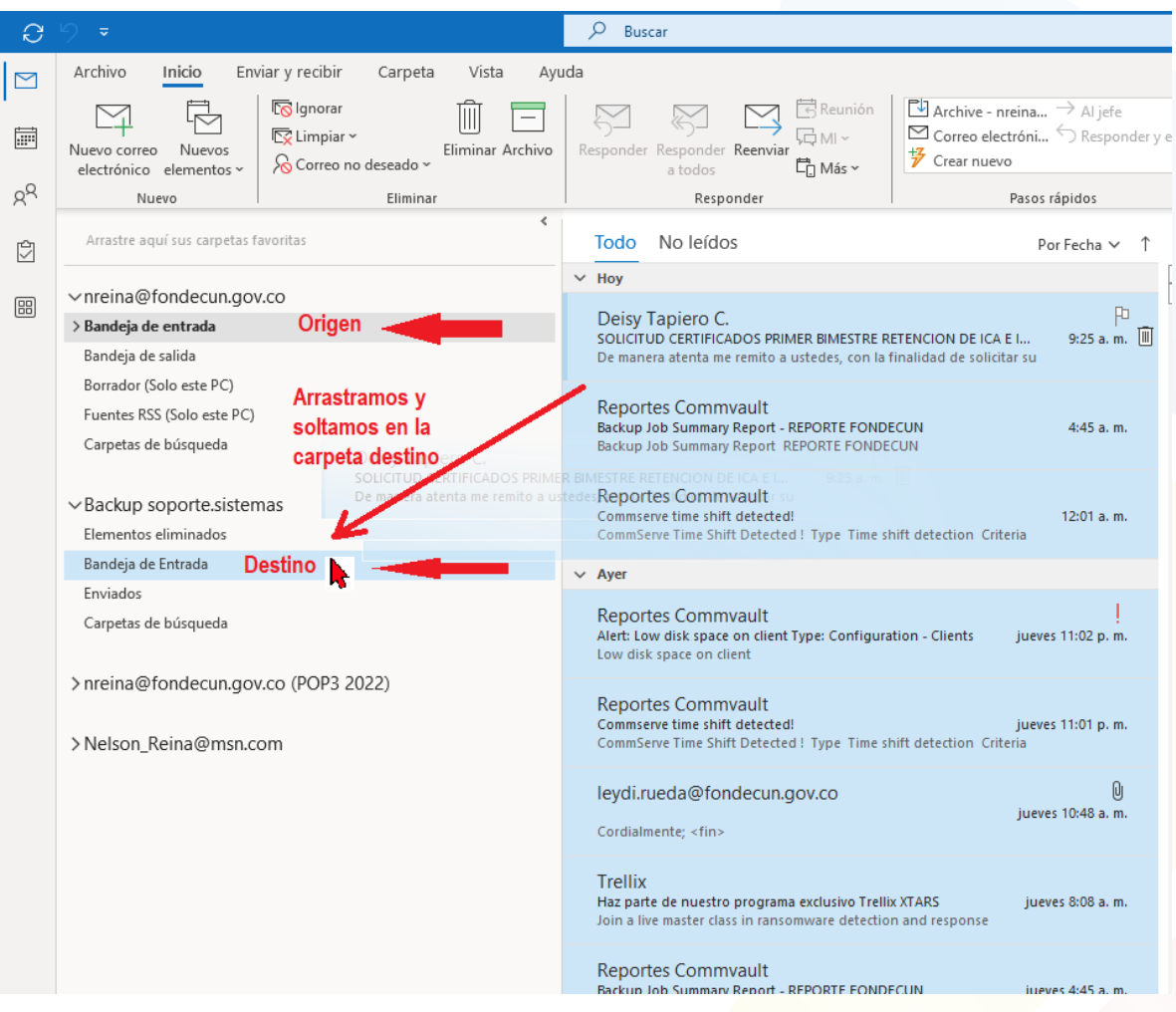

De esta forma se puede hacer con cada una de las carpetas que contengan información dependiendo como cada usuario tenga organizado su buzón, principalmente bandeja de entrada y enviados.

Nota: Tenga en cuenta que los correos que se encuentren almacenados en este archivo local estarán visibles simplemente desde el cliente de correos Microsoft Outlook, en el computador donde creo el archivo de correo, no serán accesibles desde el cliente web de correos ni desde ninguna otra ubicación.

### Contáctenos

 $\odot$  Av-cra 10 # 28-49 Torre A, Piso 21 |  $\uparrow$   $\odot$   $\downarrow$  @fondecunoficial  $(57)$  1 - 2432328-2432806

← www.fondecun.gov.co

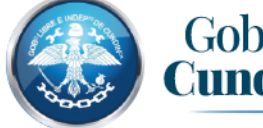

Gobernación de